## Q – An Introduction

**Overview** 

Introduction to Q and the Student Profile module.

Summary: Specific new areas of SIS we call Q. Introduction reviews look and feel of the software, user defined features, banner, student profile screen, how to find a student and the student profile report.

What is Q

- Web-based SIS
- Replacement for Zangle
- Accessible from FrontOffice and ZangleConnect
- Uses ZangleConnection permissions
- User Customizable features
- **Favorites**
- Sticky notes
- Banner configuration

Q is Module Based System –which is permission based.

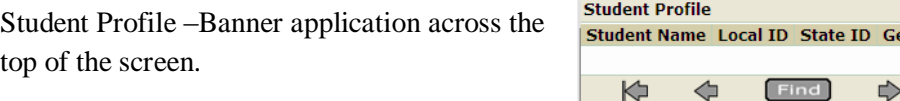

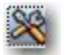

**Setup** button. Items available by moving from left to right.

**Student Alerts** icon will appear when an alert notification has been entered for the student. It will appear in the banner as a red icon with an exclamation mark in it.

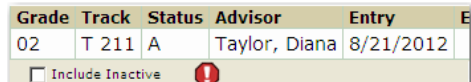

Davis Joint USD - T DJUSD 12/13

Include Inactive

ender Birth Date Grade Track Status Advisor Entry Exit

Student 0 of 8608

 $\Rightarrow$ 

*Note:* **Click** on the **Student Alerts** icon to see the alerts which have been entered.

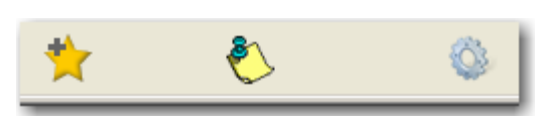

Bottom of the screen contains: Star, Sticky Notes, and Cog.

**Star** is menu Favorites. If this is a favorite screen, click Save and it will appear under your Favorites Menu.

**Sticky Notes** – Specific to the student, course or general

**Cog** – How to include Photos on a report or how you are going to find a student.

## Q – An Introduction

**Find** – Find a specific group of students. Varity of fields can search on. These are combination fields, so if you enter more than one field you will be creating an And statement. Example: Male in the second grade would return all male students in the second grade.

Select student from the right. New Find Grade 01

Filter Button. Four head icon is the filter data button. When Find criteria is entered and the Filter button is press, this icon will change from black and white to multi-colored.

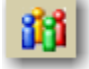

When they are in Color, only filter data will appear as you navigate through the system.

**Print Profile** – Have the ability to print the Profile for the student. Areas that print are based on the areas that are open on the student profile. Example: Demographic Information and Schedule.

Click **Configure Menu** to customize the menu in the Profile Area display order on the menu by dragging a Profile area to the desired position. Then click **Save**.

 $\triangle$  Configure Menu

Review:

- Web-based SIS
- Replacement for Zangle
- Accessible from FrontOffice and ZangleConnect
- User Customizable features